## **Web-Based Policy System**

## Workflow - Sending Policies to Policy Services and Activating **Policies**

- After the board of trustees approves policies:
	- o Enter the date of approval in the **Adopted, Last Revised** or Last Reviewed field, as applicable

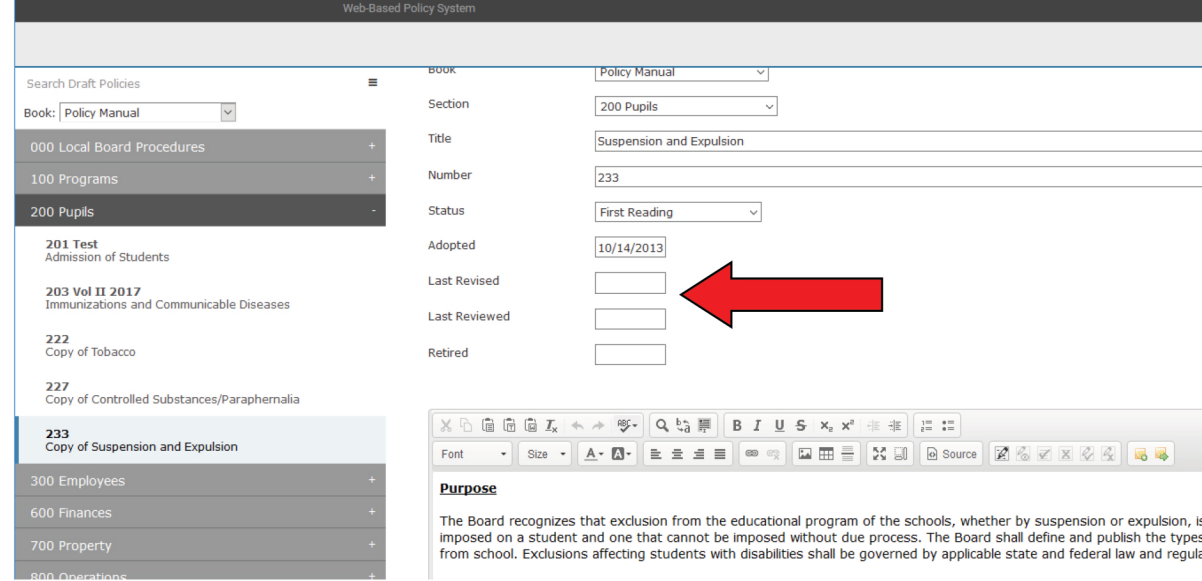

- Be sure the policies are saved in the Draft area of your Policies  $\Omega$ tab-Policy Services cannot process Active policies
- o Send an email to heather.masshardt@bentcreekservices.com listing which policies have been approved by your board and the approval date
- Policy Services staff will review them from a policy perspective, make sure all formatting is accurate, and add any legal citation footnotes/legal references as necessary; staff will then send you a return email instructing you to make the policies Active

To activate policies:

 $\circ$  If the policy is a **revision to a currently active policy**--go to the Active section of your Policies tab

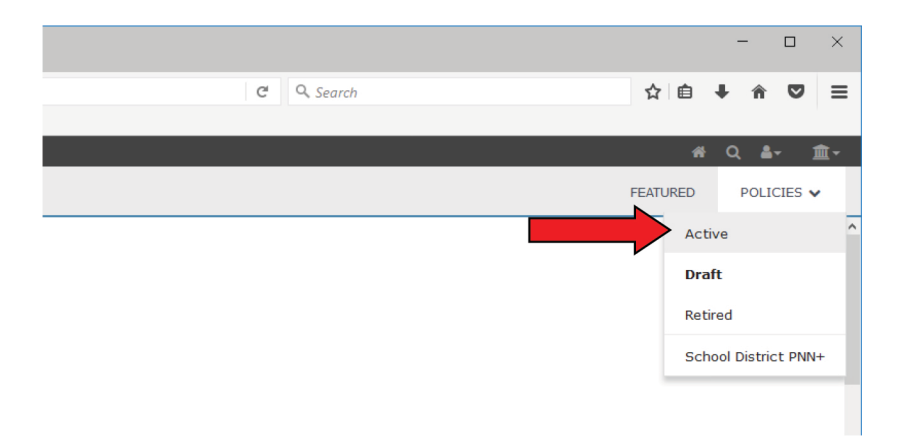

Choose the currently active version of the policy, click on it and  $\circ$ click the pencil icon to Edit it-enter the date of the board meeting at which the new version was approved into the Retired date field

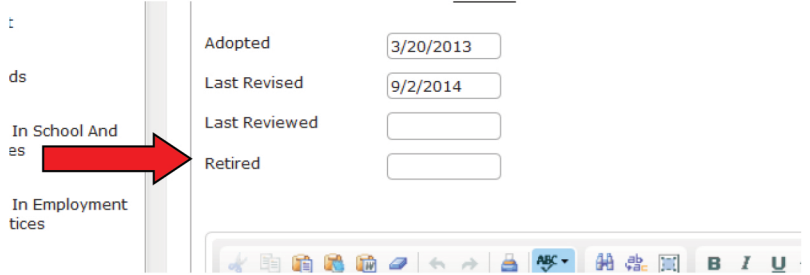

○ Set the Status of the policy to Retired

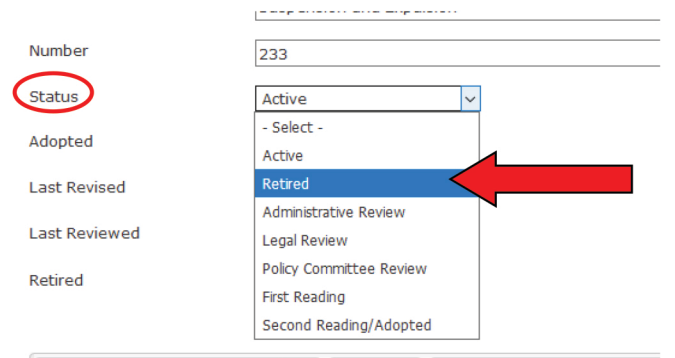

Click the diskette icon to **Save** the policy (it will move it into the  $\circ$ Retired area of your Policies tab)

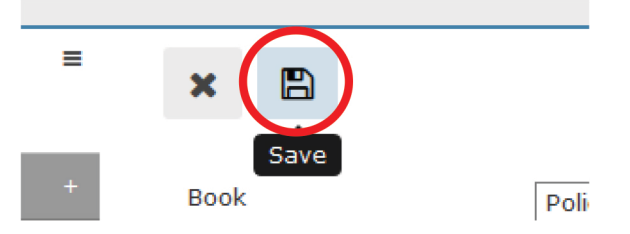

Go to the Draft area of your policies tab and click on the policy  $\circ$ that was board-approved and processed by Policy Services

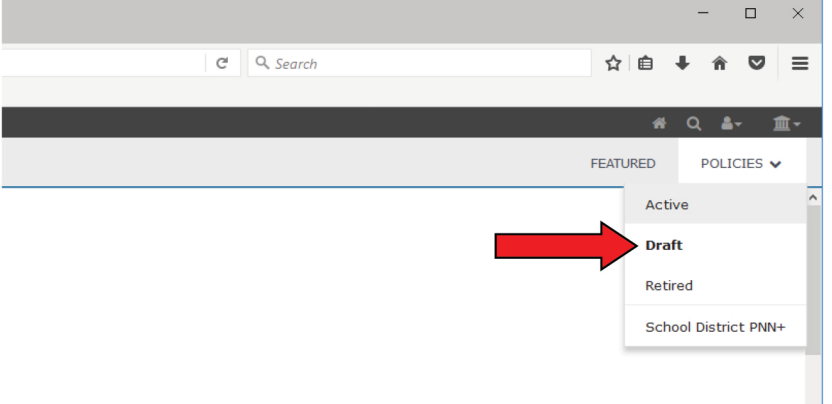

Click the pencil icon to Edit the policy-set the Status to Active  $\circ$ and ensure the Adopted, Last Revised, or Last Reviewed date is accurate

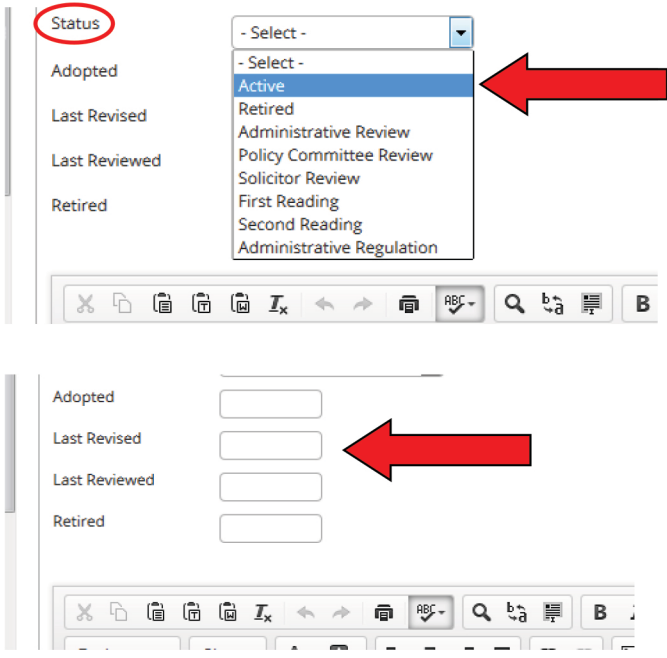

 $\circ$  Click the diskette icon to **Save** the policy (it will move it into the Active area of your Policies tab)